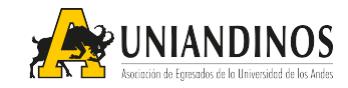

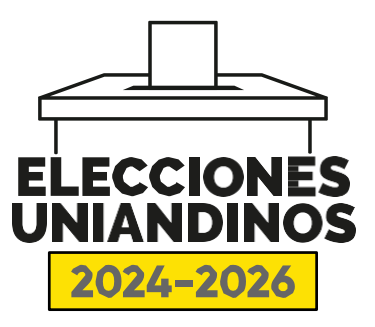

## **CONSULTA DE VOTO ELECCIONES UNIANDINOS 2024 – 2026**

Apreciados Asociados:

Garantizando el adecuado proceso electoral, a partir de la fecha podrán consultar sus votaciones por cada estamento. A continuación, les indicamos el paso a paso para llevarlo a cabo.

## **CÓMO CONSULTAR EL VOTO A LA PRESIDENCIA:**

**1.** Ingresa a la página [elecciones.uniandinos.org.co.](https://elecciones.uniandinos.org.co/) Dirígete a la parte superior de la página y selecciona el estamento de Presidencia dando clic en la caja con el mismo nombre.

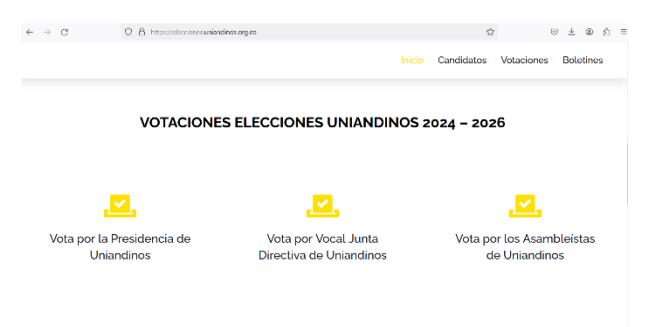

**2.** En la página emergente ingresa tu número de cédula en la casilla en blanco. El número debe registrarse sin puntos o espacios. Luego, da clic en el botón ingresar.

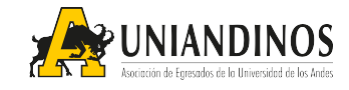

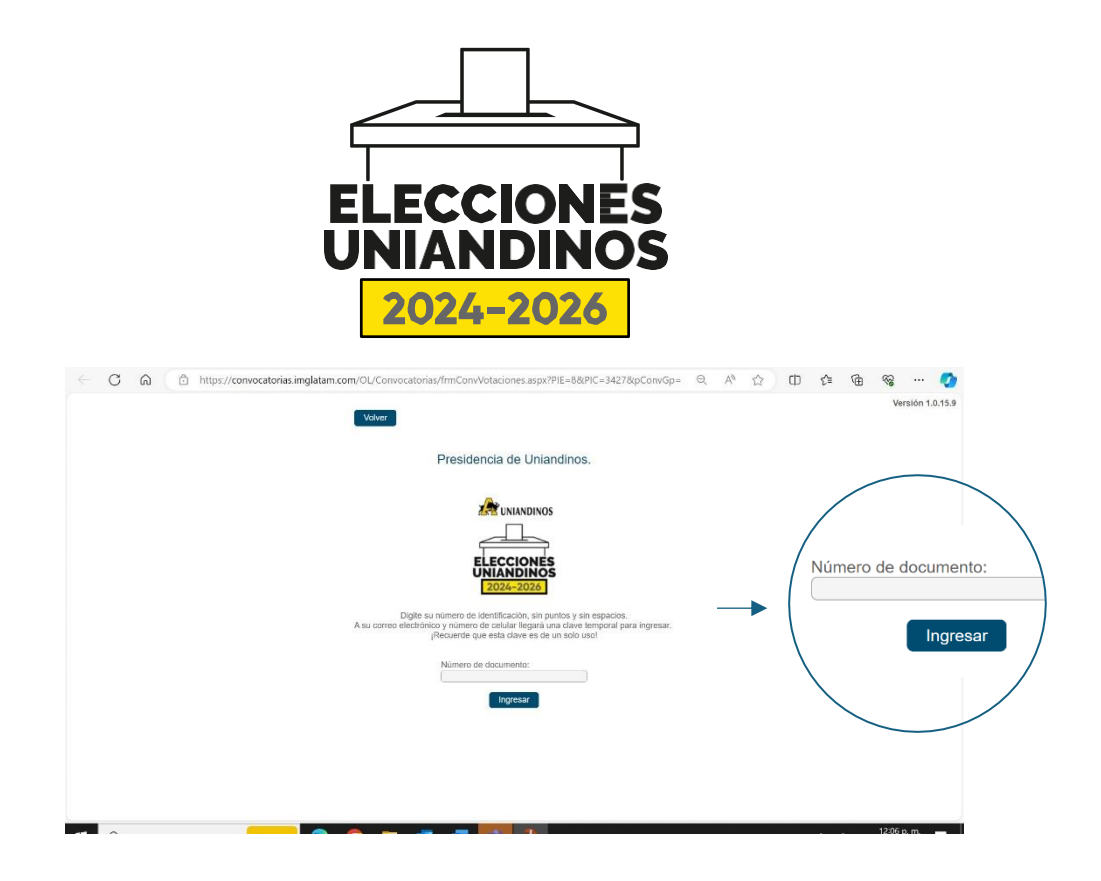

**3.** A tu correo electrónico o número de celular registrado en Uniandinos, se enviará un código de acceso. **Recuerda revisar tu mensajería de texto, WhatsApp y correo electrónico** tanto en la carpeta principal como en la carpeta de promociones o no deseados/Spam. Recuerda que el remitente de esta información será Infopoint y el asunto del correo será '**Código Acceso votaciones a Presidencia de Uniandinos'.**

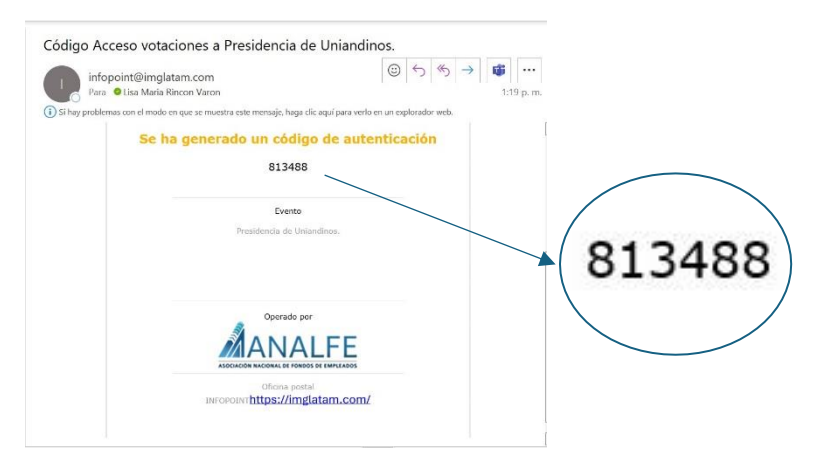

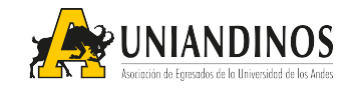

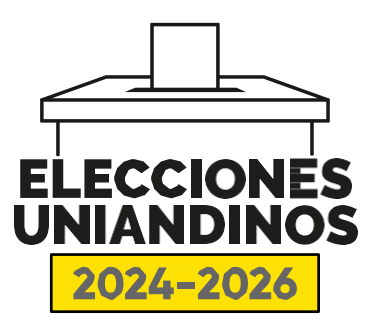

**4.** Ingresa el código de verificación de seis dígitos que llegó a tu correo, mensajería de texto o WhatsApp y dale clic en el botón 'Continuar'.

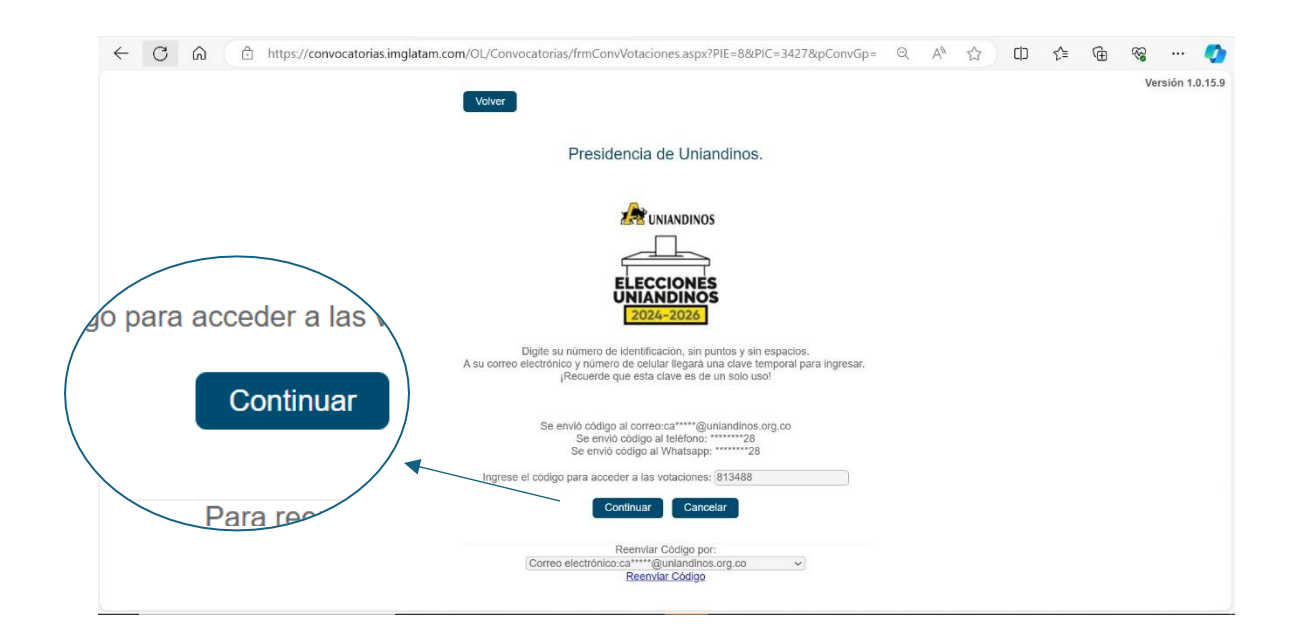

**Nota:** El código de verificación tiene un tiempo de validez no mayor a dos minutos. Pasado este tiempo, será necesario generar el reenvío del código.

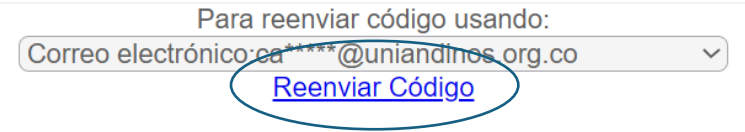

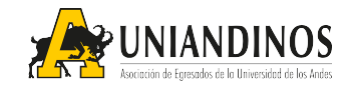

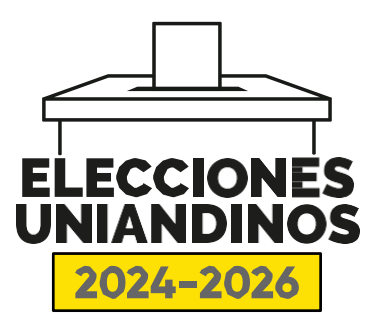

**5.** Al ingresar, debes seleccionar la opción 'Ver votaciones anteriores'.

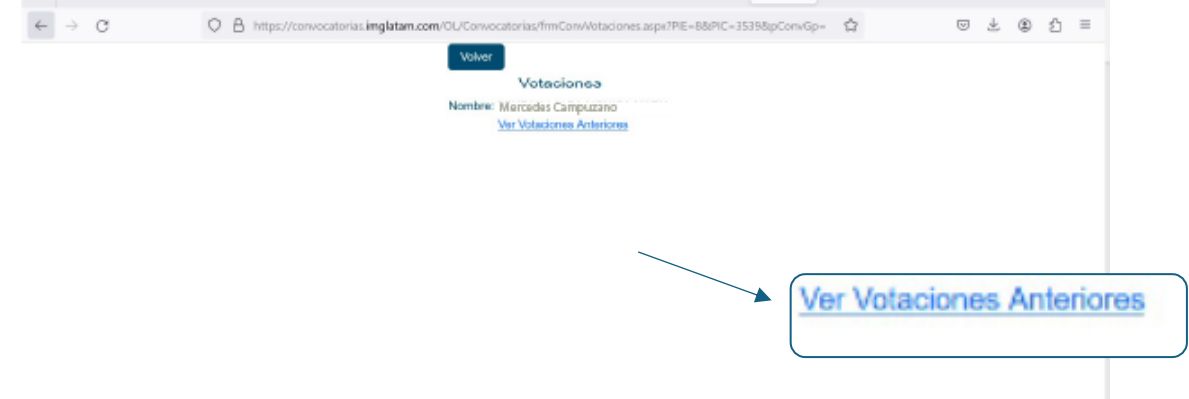

**6.** Luego cargará una ventana en la que podrás ver el número y cabeza de lista que seleccionaste al momento de la votación.

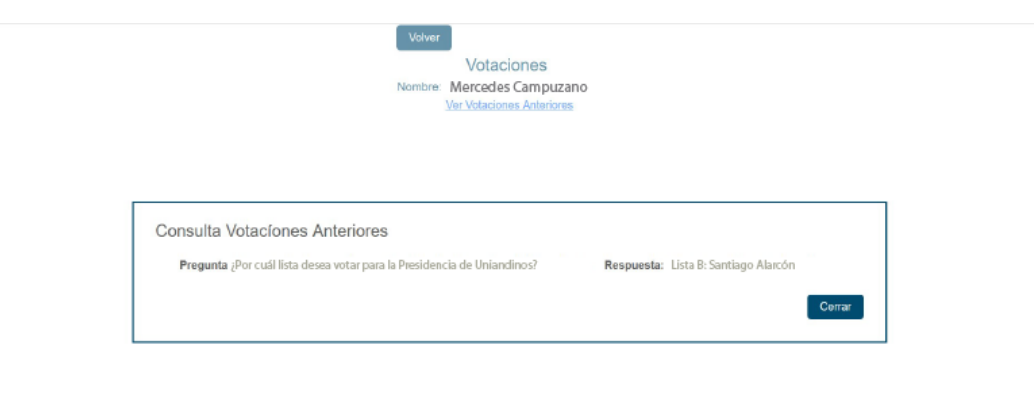

**7.** Para terminar cierra la ventana emergente en el botón 'Cerrar' y finalizar tu sesión dando clic en el botón 'Volver'.

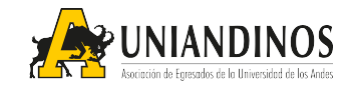

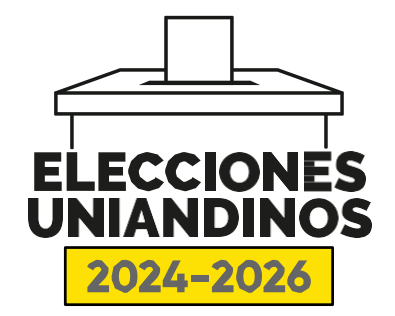

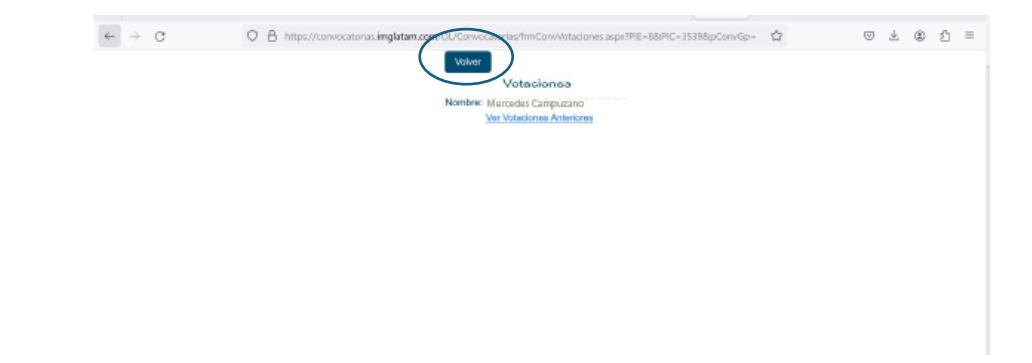

## **CÓMO CONSULTAR EL VOTO A LA JUNTA DIRECTIVA:**

**1.** Ingresa a la página [elecciones.uniandinos.org.co.](https://elecciones.uniandinos.org.co/) Dirígete a la parte superior de la página y selecciona el estamento de Junta Directiva dando clic en la caja con el mismo nombre.

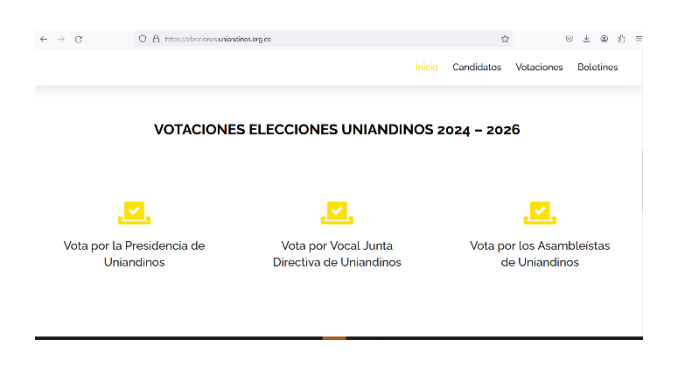

**2.** En la página emergente ingresa tu número de cédula en la casilla en blanco. El número debe registrarse sin puntos o espacios. Luego, da clic en el botón ingresar.

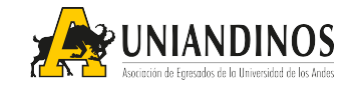

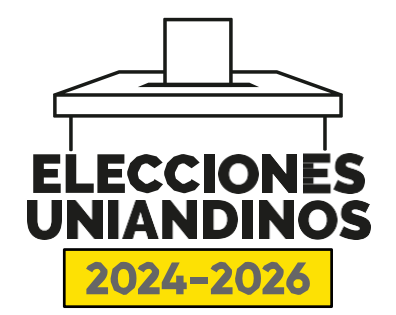

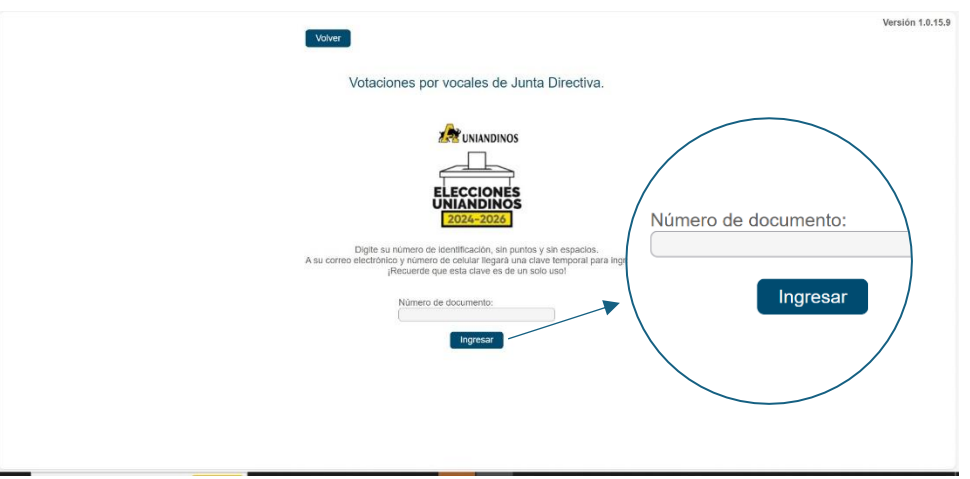

**3.** A tu correo electrónico o número de celular registrado en Uniandinos, se enviará un código de acceso. **Recuerda revisar tu mensajería de texto, WhatsApp y correo electrónico** tanto en la carpeta principal como en la carpeta de promociones o no deseados/Spam. Recuerda que el remitente de esta información será Infopoint y el asunto del correo será '**Código Acceso a votaciones a Vocales para Junta Directiva'.**

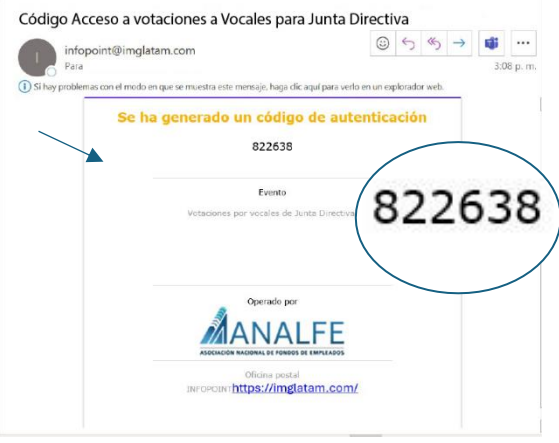

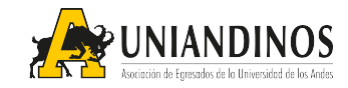

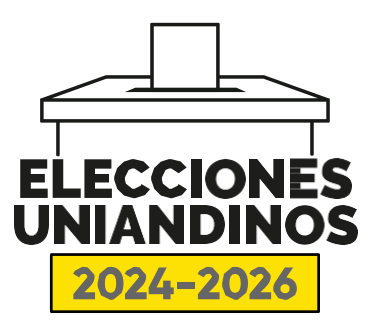

**4**. Ingresa el código de verificación de seis dígitos que llegó a tu correo, mensajería de texto o WhatsApp y dale clic en el botón 'Continuar'.

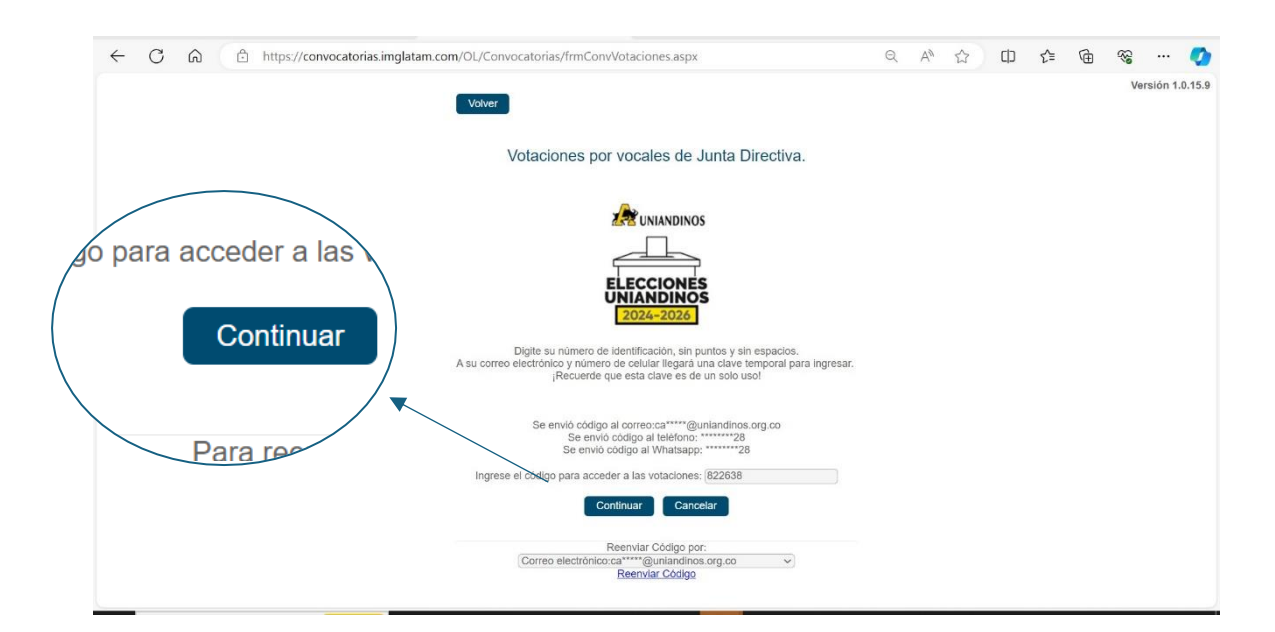

**Nota:** El código de verificación tiene un tiempo de validez no mayor a dos minutos. Pasado este tiempo, será necesario generar el reenvío del código.

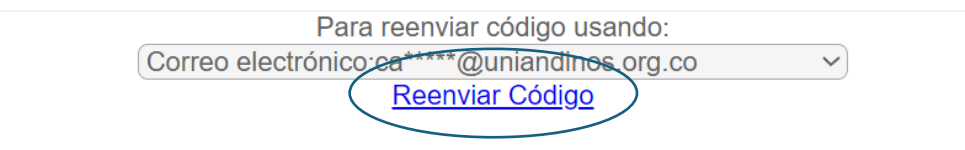

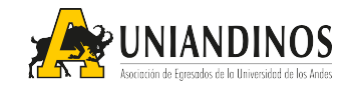

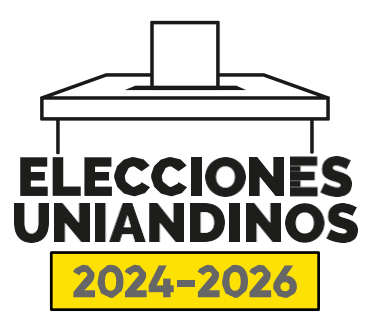

**5.** Al ingresar, debes seleccionar la opción 'Ver votaciones anteriores'.

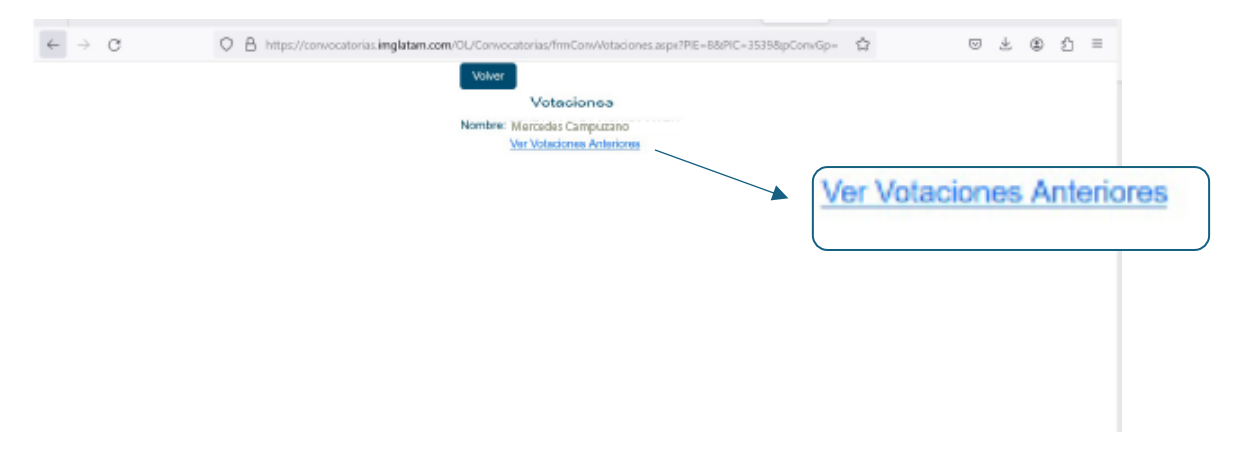

**6.** Luego cargará una ventana en la que podrás ver el número y cabeza de lista que seleccionaste al momento de la votación.

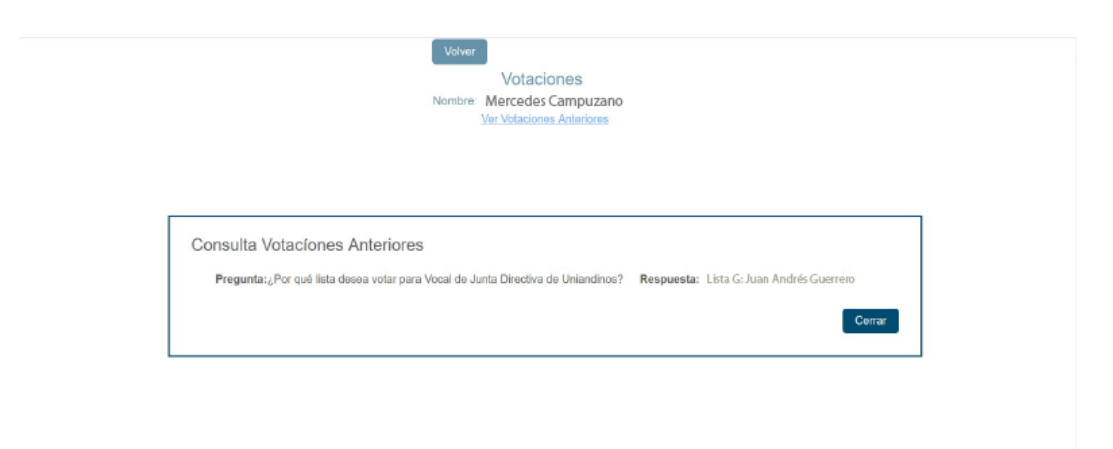

**7.** Para terminar cierra la ventana emergente en el botón 'Cerrar' y finalizar tu sesión dando clic en el botón 'Volver'.

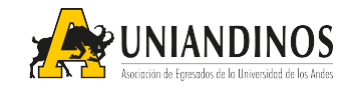

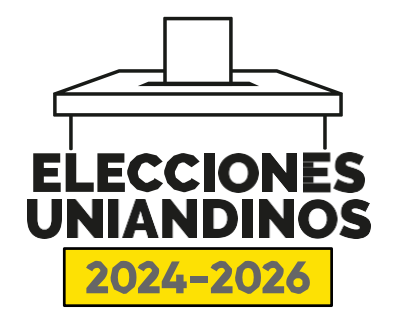

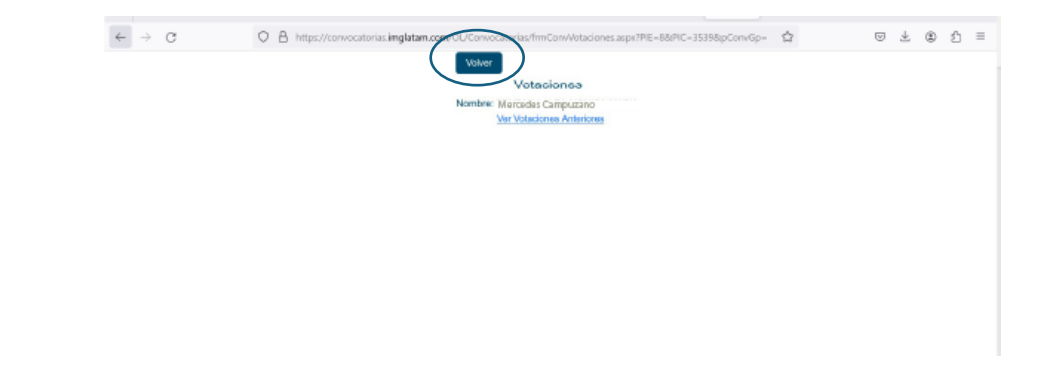

## **CÓMO CONSULTAR EL VOTO A LA ASAMBLEA:**

**1.** Ingresa a la página [elecciones.uniandinos.org.co.](https://elecciones.uniandinos.org.co/) Dirígete a la parte superior de la página y selecciona el estamento de Asambleístas dando clic en la caja con el mismo nombre.

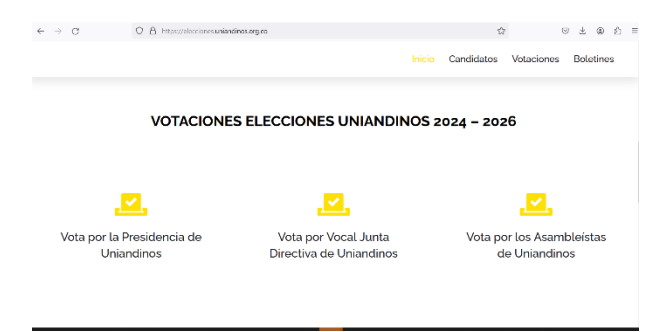

**2.** En la página emergente ingresa tu número de cédula en la casilla en blanco. El número debe registrarse sin puntos o espacios. Luego, da clic en el botón 'Ingresar'.

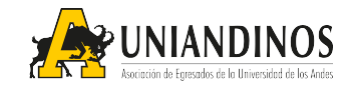

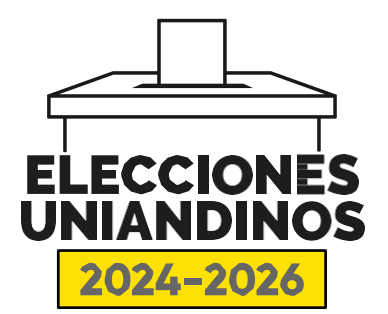

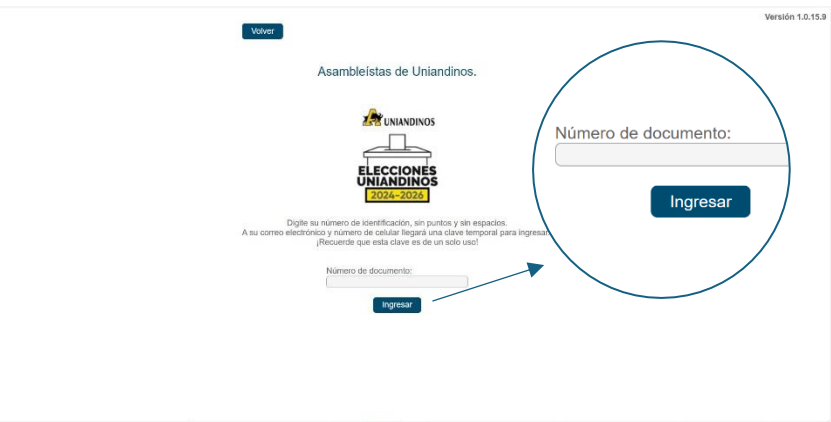

**3.** A tu correo electrónico o número de celular registrado en Uniandinos, se enviará un código de acceso. **Recuerda revisar tu mensajería de texto, WhatsApp y correo electrónico** tanto en la carpeta principal como en la carpeta de promociones o no deseados/Spam. Recuerda que el remitente de esta información será Infopoint y el asunto del correo será '**Código Acceso a votaciones a Asambleístas de Uniandinos'.**

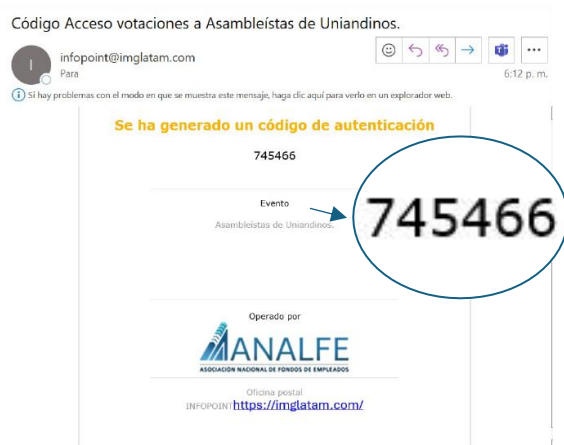

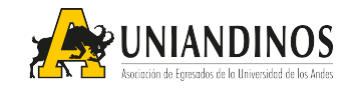

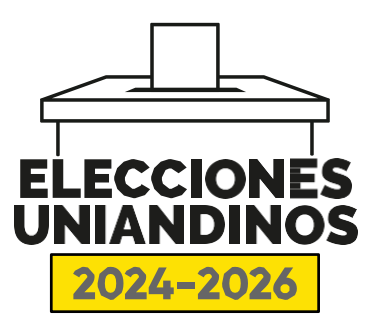

**4**. Ingresa el código de verificación de seis dígitos que llegó a tu correo, mensajería de texto o WhatsApp y dale clic en el botón 'Continuar'.

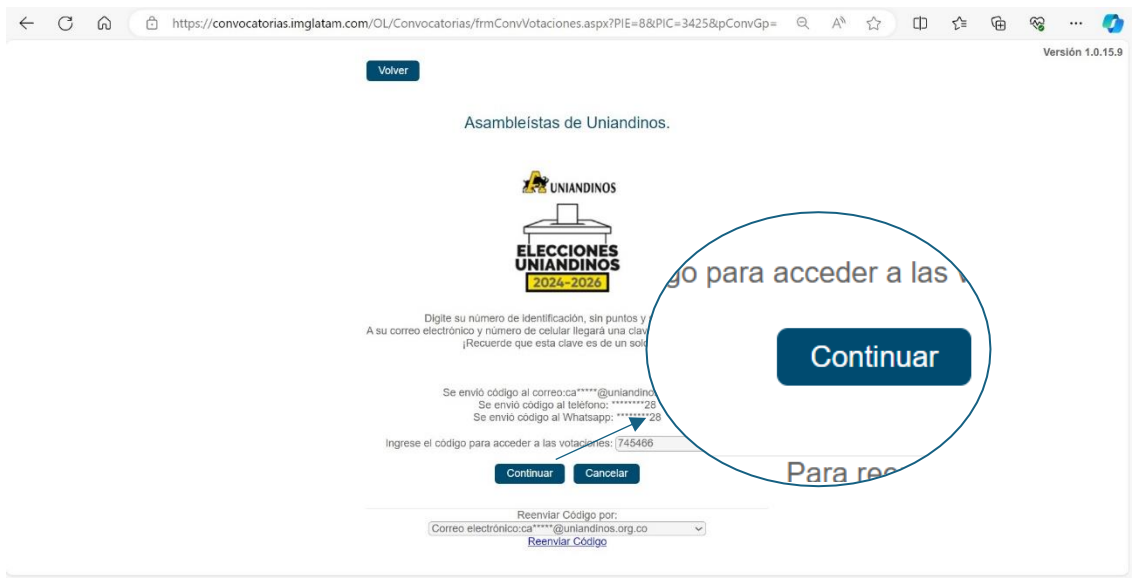

**Nota:** El código de verificación tiene un tiempo de validez no mayor a dos minutos. Pasado este tiempo, será necesario generar el reenvío

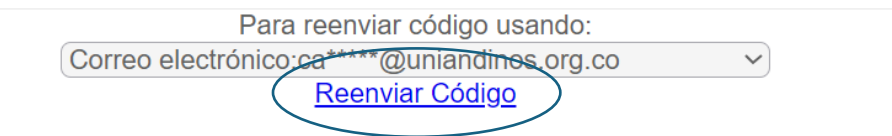

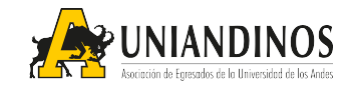

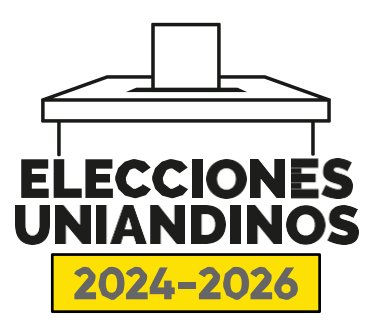

**5.** Al ingresar, debes seleccionar la opción 'Ver votaciones anteriores'.

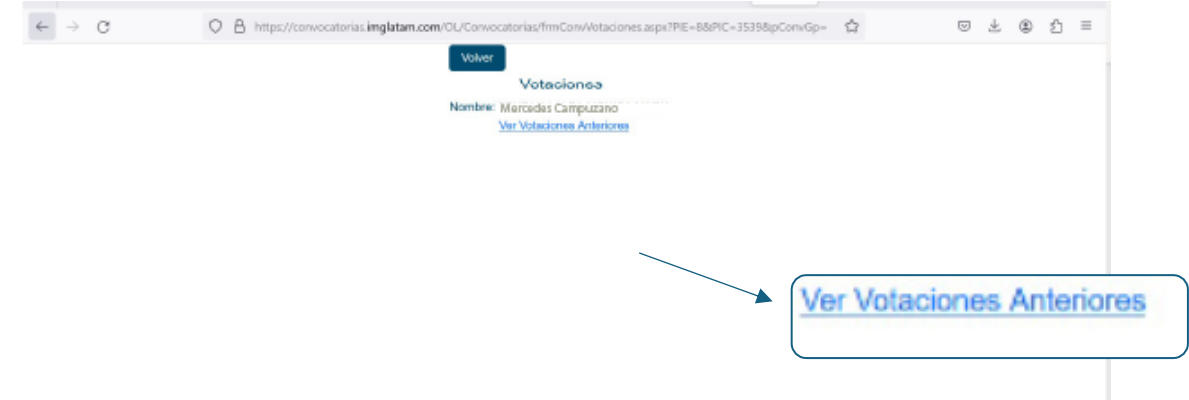

**6.** Luego cargará una ventana en la que podrás ver el número y cabeza de lista que seleccionaste al momento de la votación.

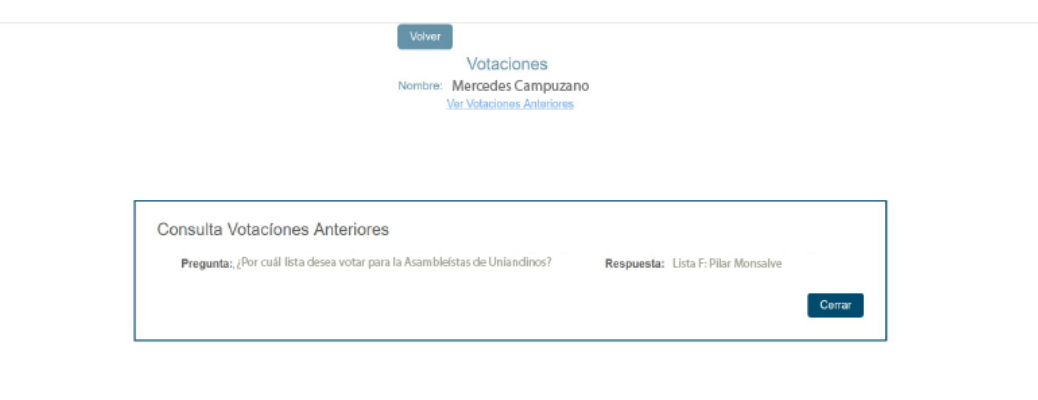

**7.** Para terminar cierra la ventana emergente en el botón 'Cerrar' y finalizar tu sesión dando clic en el botón 'Volver'.

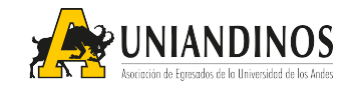

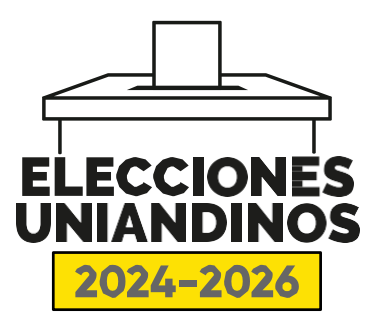

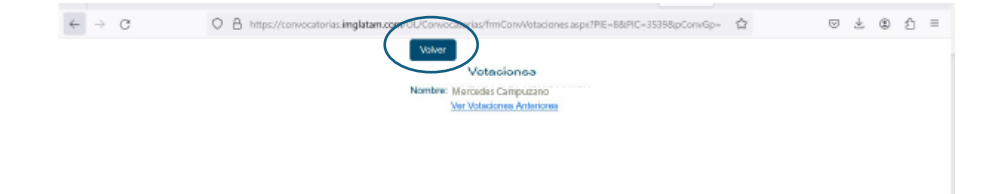